## Invacare Docs

## iOS How to create a shortcut on your home screen

In the phone browser go to www.invacredocs.com click the upload  $\hat{L}$  icon at the icon at the bottom of your screen.

Slide the options across until you reach 'Add to Home Screen'

Once you hit this you have the option to give the shortcut a name, for example 'Invacare Docs'.

Click Add and an icon will be added to your home screen giving you quick access to the site.

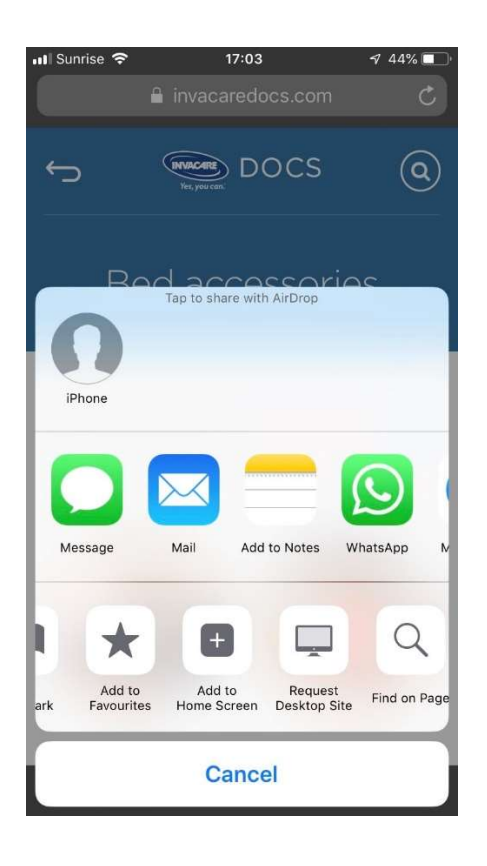

\_\_\_\_\_\_\_\_\_\_\_\_\_\_\_\_\_\_\_\_\_\_\_\_\_\_\_\_\_\_\_\_\_\_\_\_\_\_\_\_\_\_\_\_\_\_\_\_\_\_\_\_\_\_\_\_\_\_\_\_\_\_\_\_\_\_\_\_\_\_\_\_\_\_\_\_\_\_\_\_\_\_

For Internal Use Only

Author: Sharon Mclean – Digital Program Manager

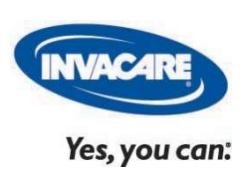

10.12.2019